# **How to Use the Coacha Mobile App**

1 Login on the app on phone or tablet (you may need to set up a PIN for this.

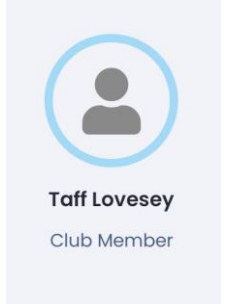

#### 2 Click Go To Dashboard

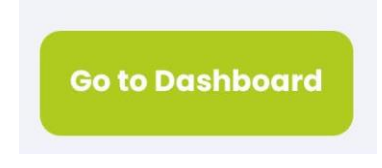

## 3 Click on Book a session

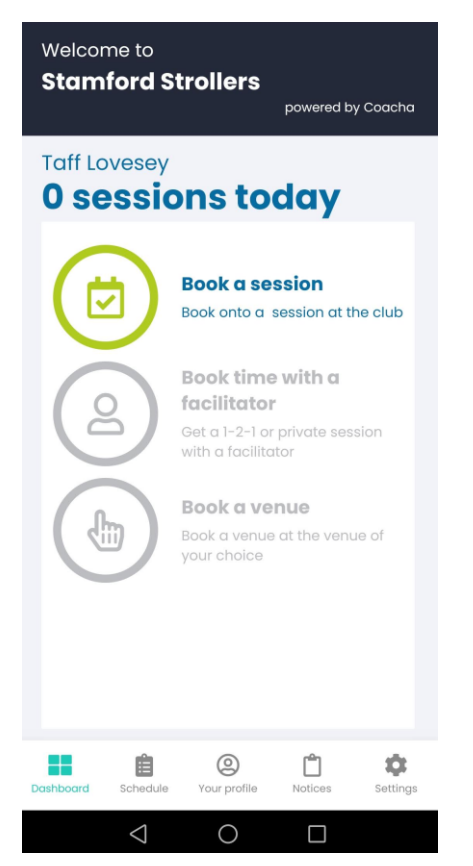

4 Select the Session you want to book with the chevron

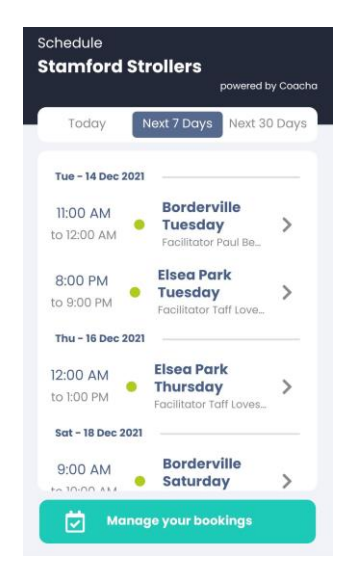

### 5 Click on Book

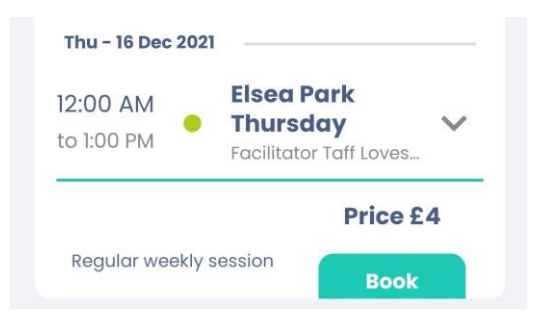

6 Card payment will be selected and you will receive an email with info on how to pay by card via Coacha/Stripe

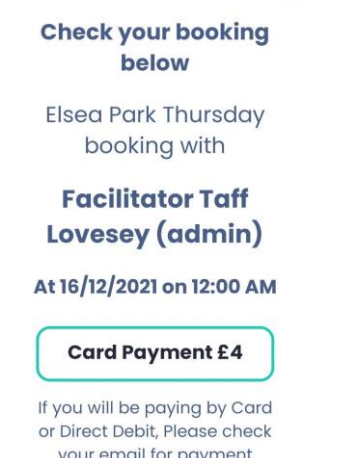

your email for payment instructions.

7 Click on Schedule then **Manage your bookings**

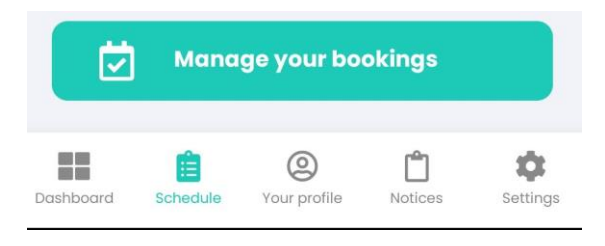

## 8 Click 7 days or 30 days and you will see sessions that you have booked for

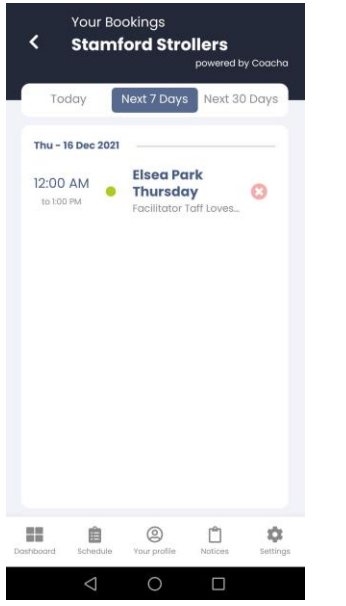

9 Click another chevron to book onto another session

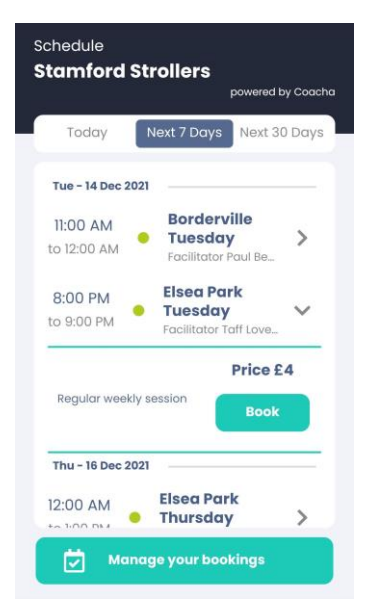

## 10 Or click an existing booking and **to cancel click on the red X.**

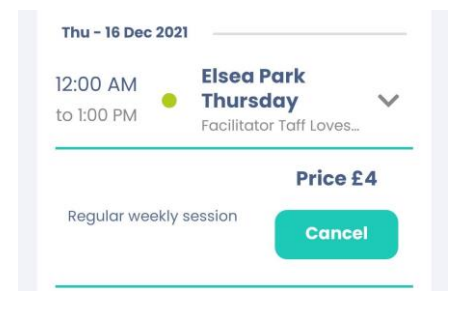

Note: this will generate an email to the treasurer (me) and a refund can be processed (if applicable).

## 11 To check your **payment** status: Click on Money

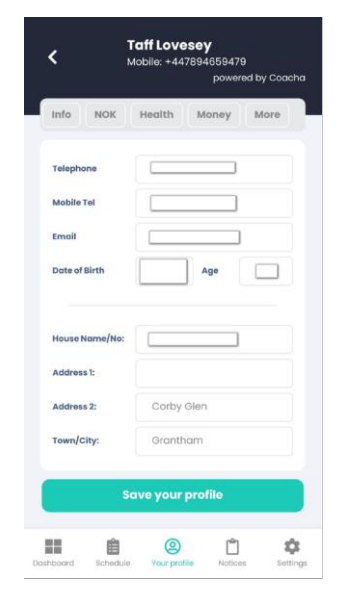

12 Your booked sessions will show; the main states are Requested – not paid as yet

Paid – Paid in full Unknown – Payment has been 'waived' by the treasurer for some reason (credit/taster session etc. )

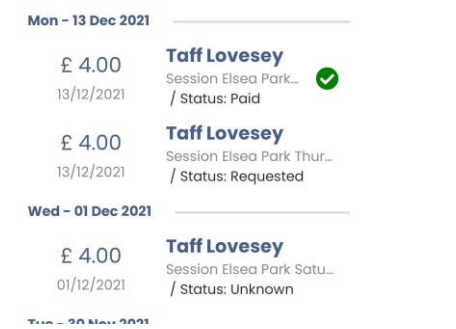